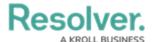

## **Edit a Dispatch**

Last Modified on 10/01/2019 3:04 pm EDT

If needed, you can edit the general details of an active dispatch through the **Details** panel, including the:

- Dispatcher;
- · Call category;
- Priority;
- · Call source;
- Name and contact number of the person who initiated the call;
- · Location; and
- · Description.

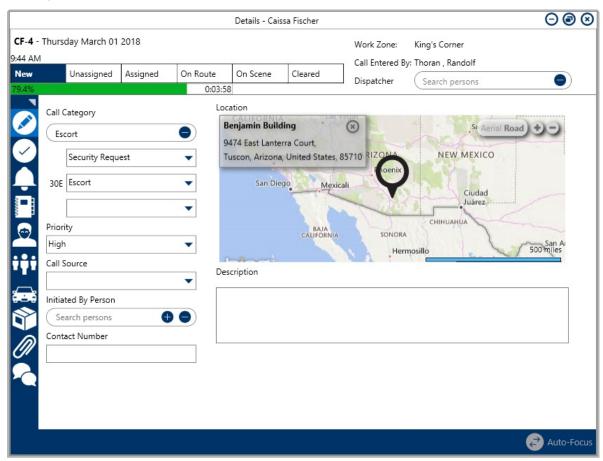

The Details section of the Details panel showing the general information of an active dispatch.

## To edit the general details of a dispatch:

- Double-click the dispatch or click to select the dispatch in the **Dispatches** panel, then click
  **Details** in the ribbon.
- 2. Open the **Details** section of the panel if it isn't already open.
- 3. Edit any fields as needed.

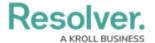

- 4. To change the location of the dispatch:
  - a. Click the  $\bigcirc$  icon next to the current location in the **Location** section.

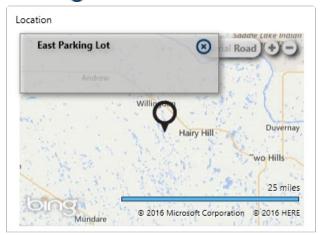

The currently selected location in the Location section in the Details panel. Clicking the x icon will allow you to choose another location.

- b. Select a new location by choosing one of the following methods:
  - Enter search criteria in the Search locations field, then select the location from the search results;
  - Click a pin on the map to select that location;
  - Open an indoor location point, then double-click its image to place a temporary pin and select that indoor location; or
  - Create a new temporary location by clicking a global address from the search results (if enabled) or the icon in the Search locations field, clicking a location on the map to place a pin, then entering a name in the Location name field (previously the Search locations field). You will not be able to create temporary locations unless you have the appropriate permissions enabled on your profile.

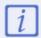

Before creating a new location, see Quick Add Temporary Locations for important information.